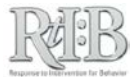

## Keeping track of Bus Referrals

## **FIRST:**

Set up a custom field for your school. Go to the Administration tab --Manage School Info--Incident Categories.

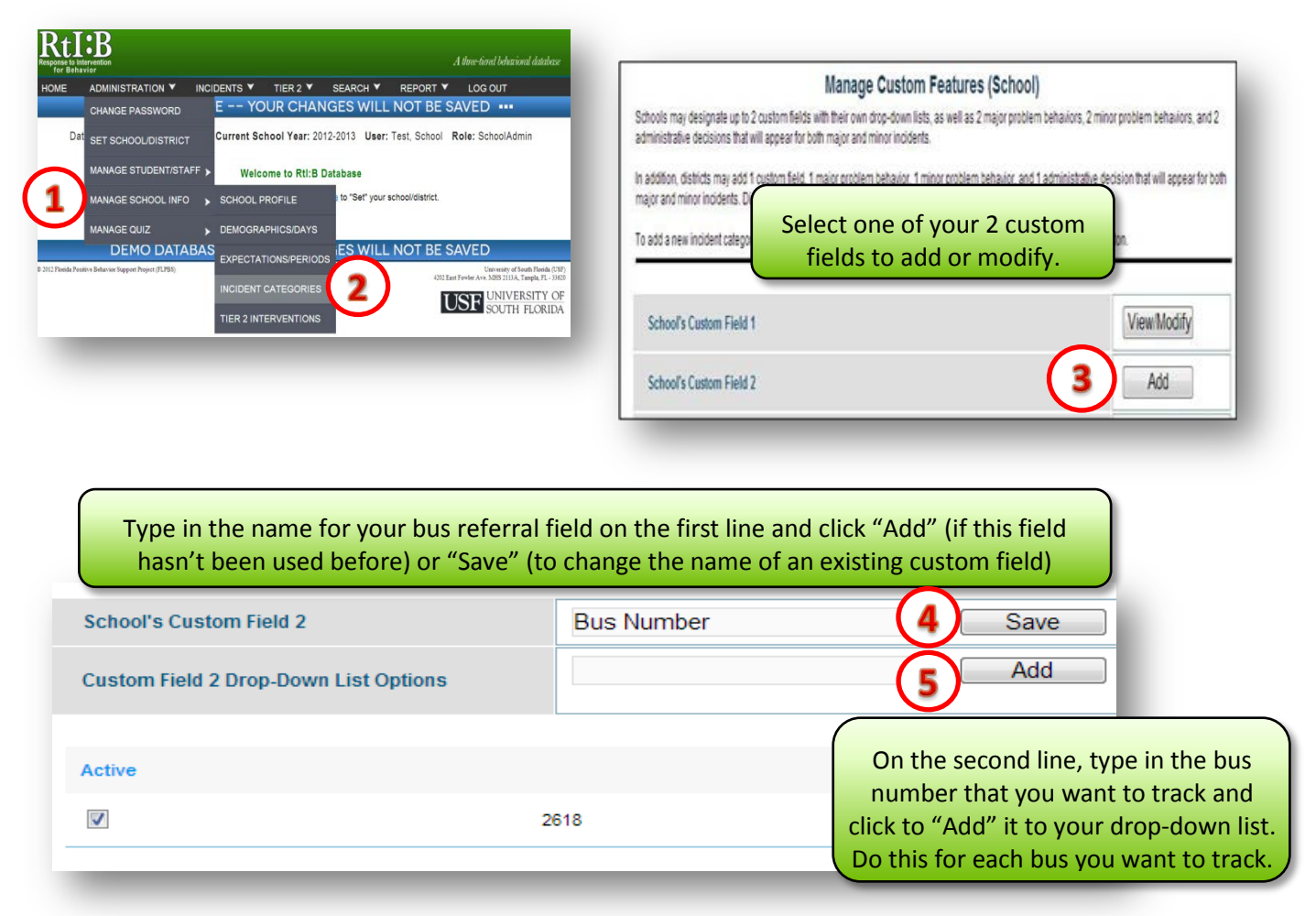

## **NEXT:**

Whenever a bus referral is recorded in the database, be sure to note the bus the referral took place on in the  $2^{nd}$  screen of incident entry:

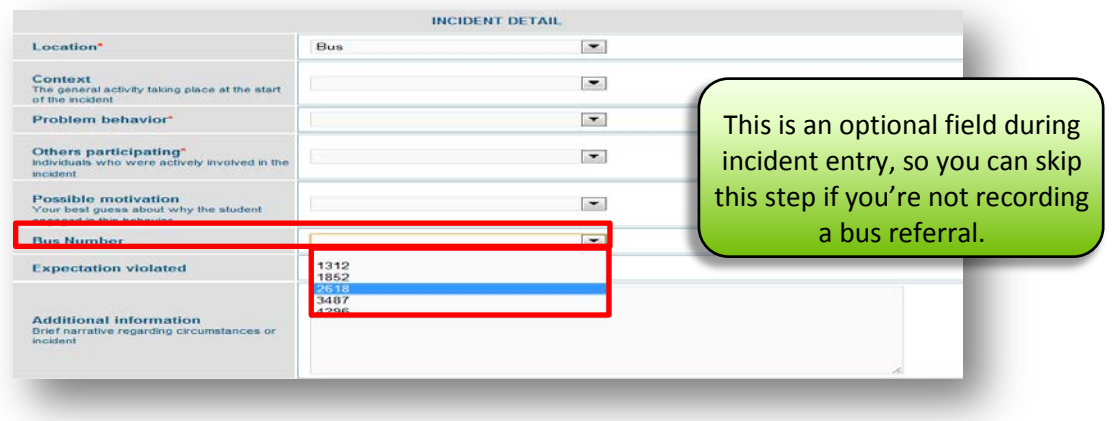

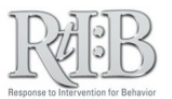

## **EVERY MONTH OR SO:**

Use custom reports to monitor your bus referrals. Go to the Reports tab – School Level Reports -- Custom Tier 1 Reports.

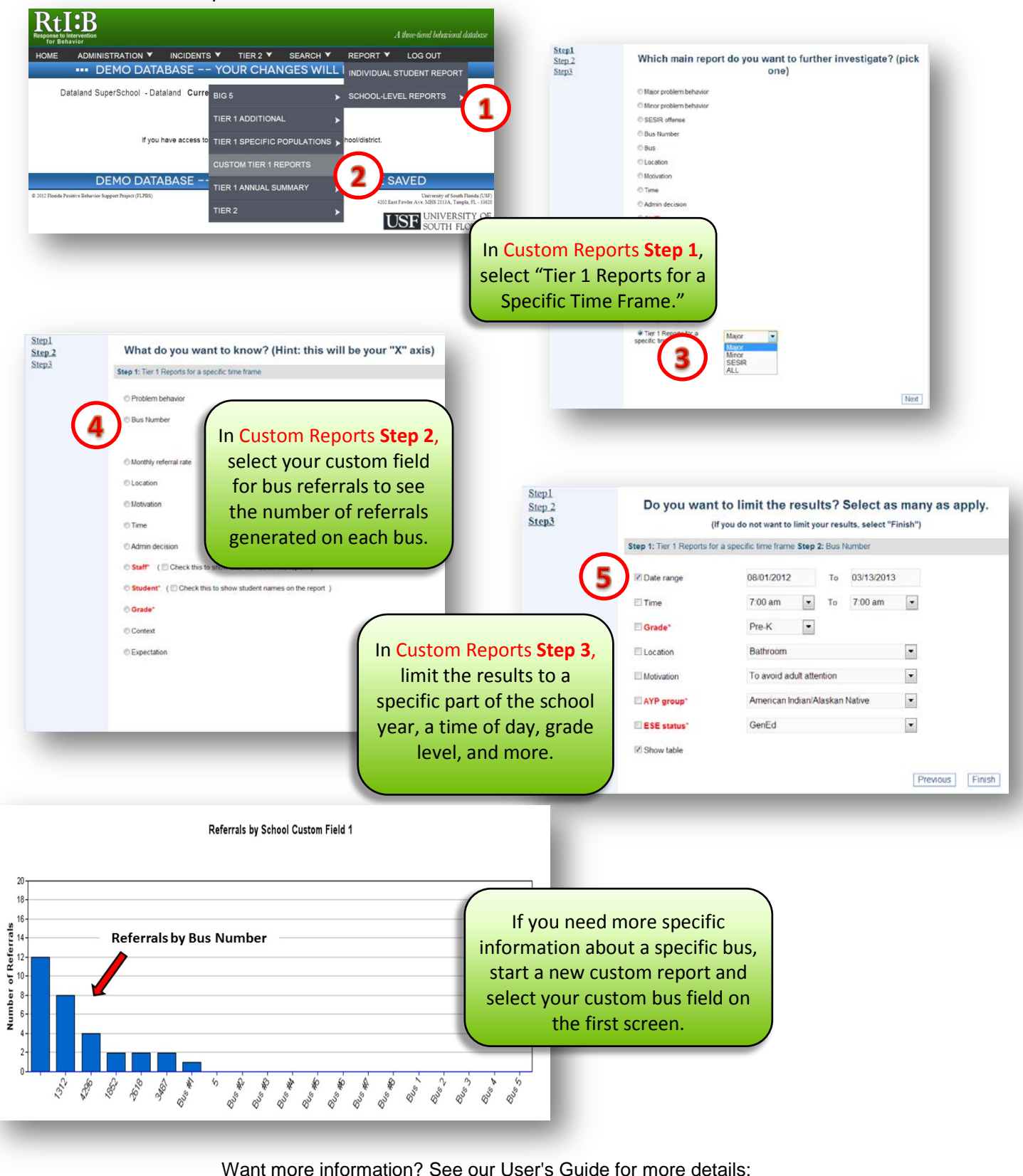

[http://www.flrtib.org/docs/User's%20Guide%20v4\\_0%20Jan%202013\\_Final.pdf](http://www.flrtib.org/docs/User%27s%20Guide%20v4_0%20Jan%202013_Final.pdf)